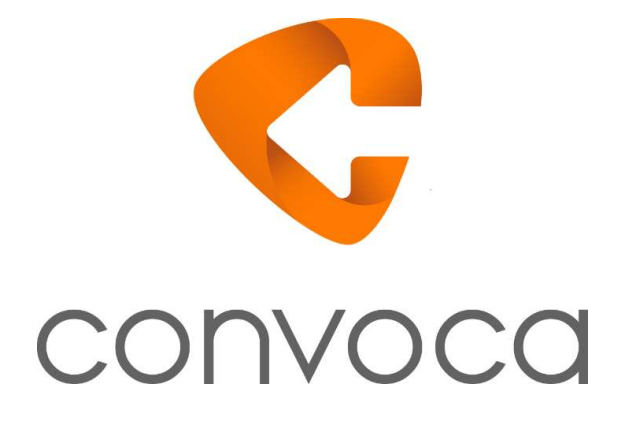

# Guía Convoca

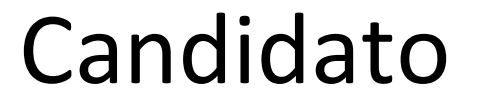

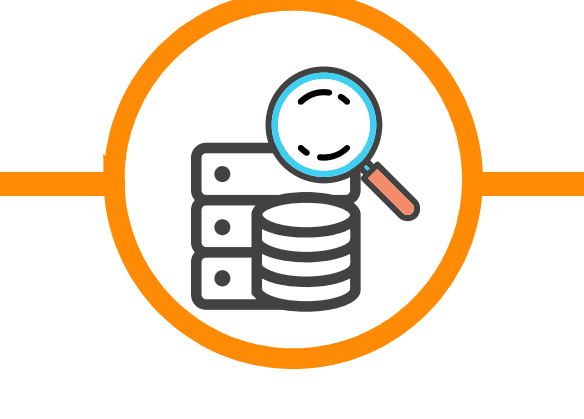

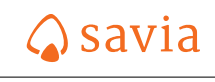

J

# Tabla de Contenidos

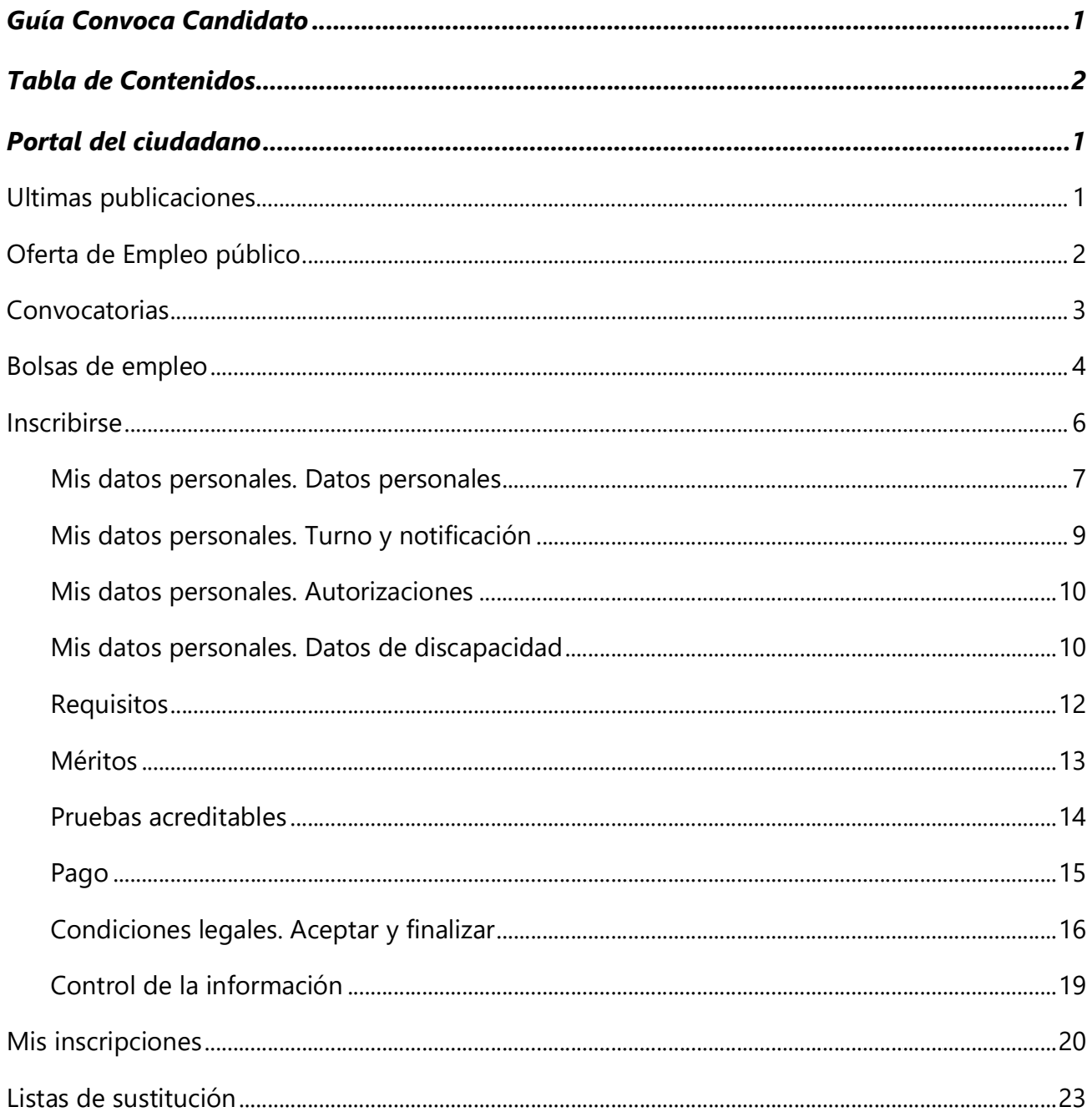

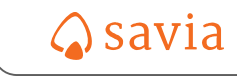

# Portal del ciudadano

## Ultimas publicaciones

Lista con los últimos documentos publicados de oferta de empleo público, convocatorias y bolsas de empleo. Solo serán visibles en este apartado los documentos con fecha igual o posterior al día actual.

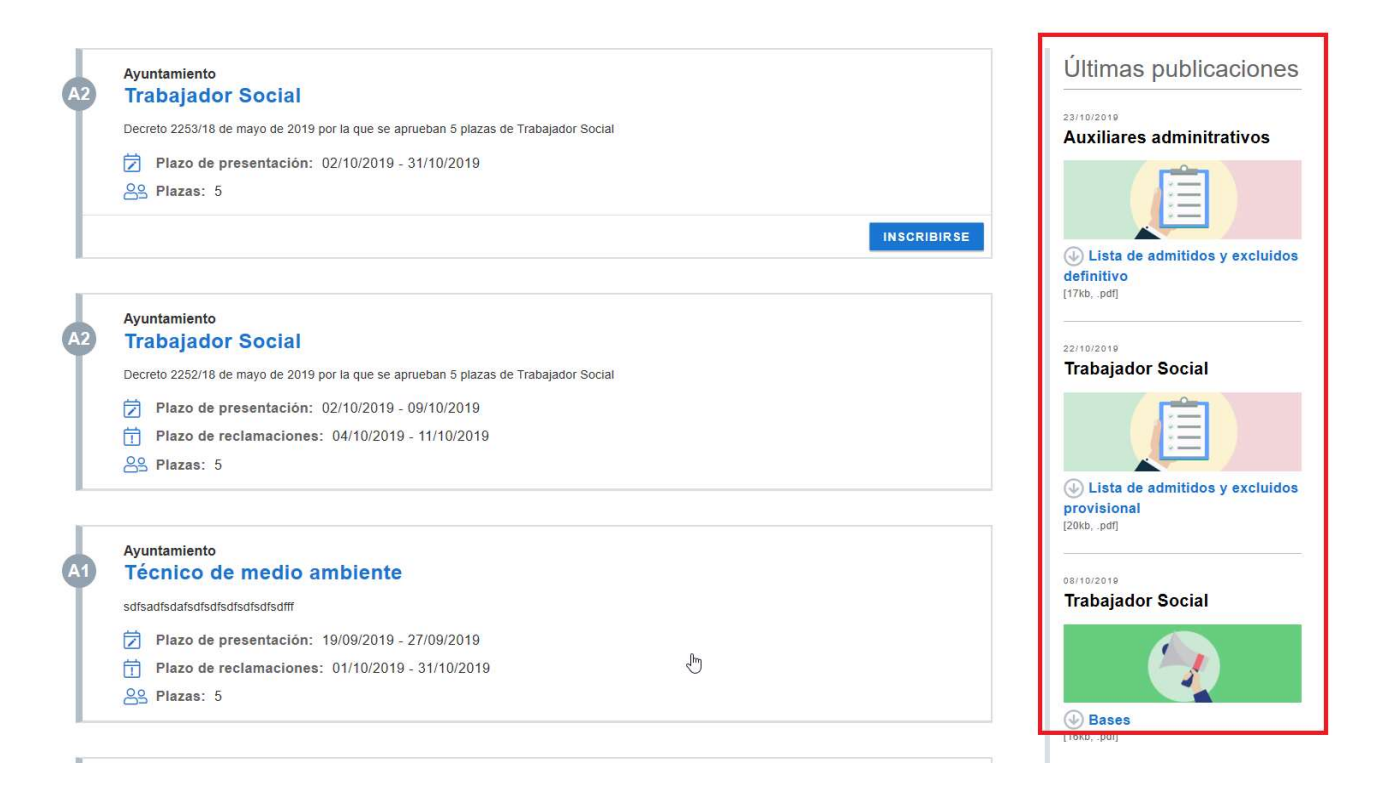

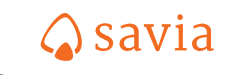

# Oferta de Empleo público

En este apartado se visualizarán las ofertas de empleo público de los sucesivos años junto a los documentos donde se publicaron las plazas ofertadas

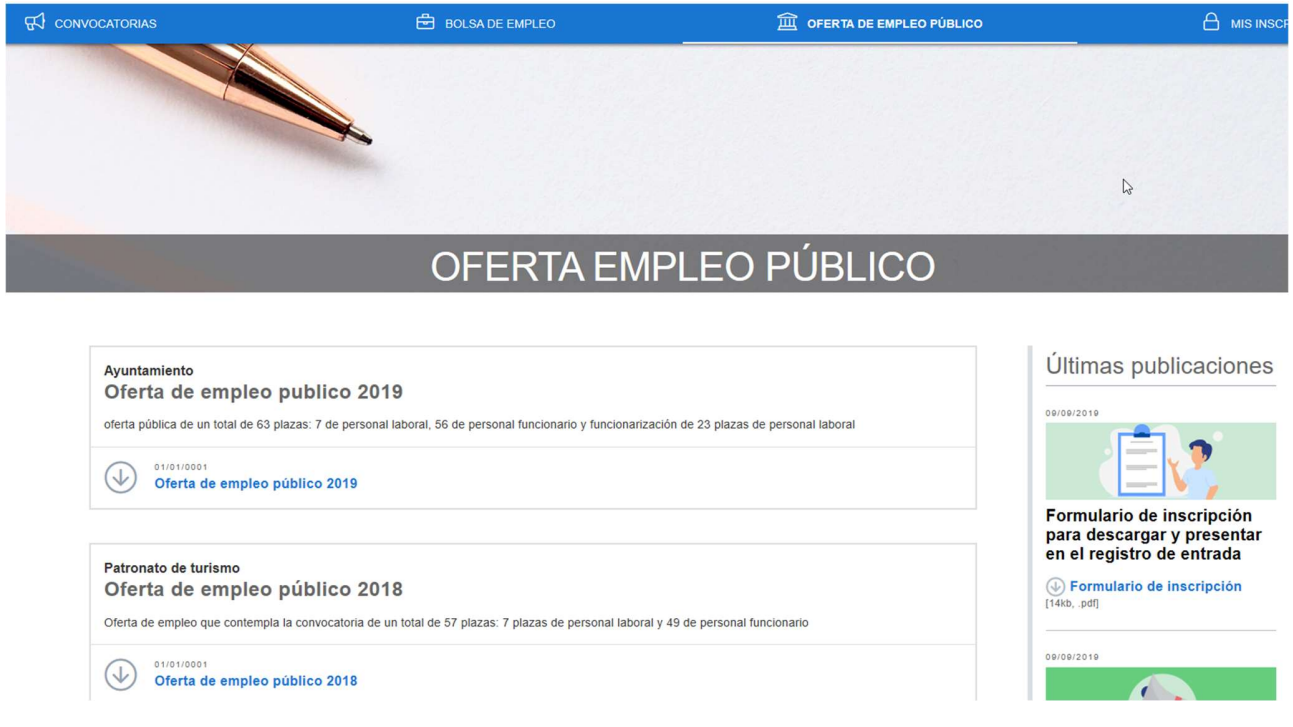

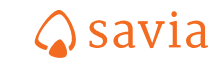

## Convocatorias

En este apartado se visualizarán las convocatorias con la información de la plaza ofertada

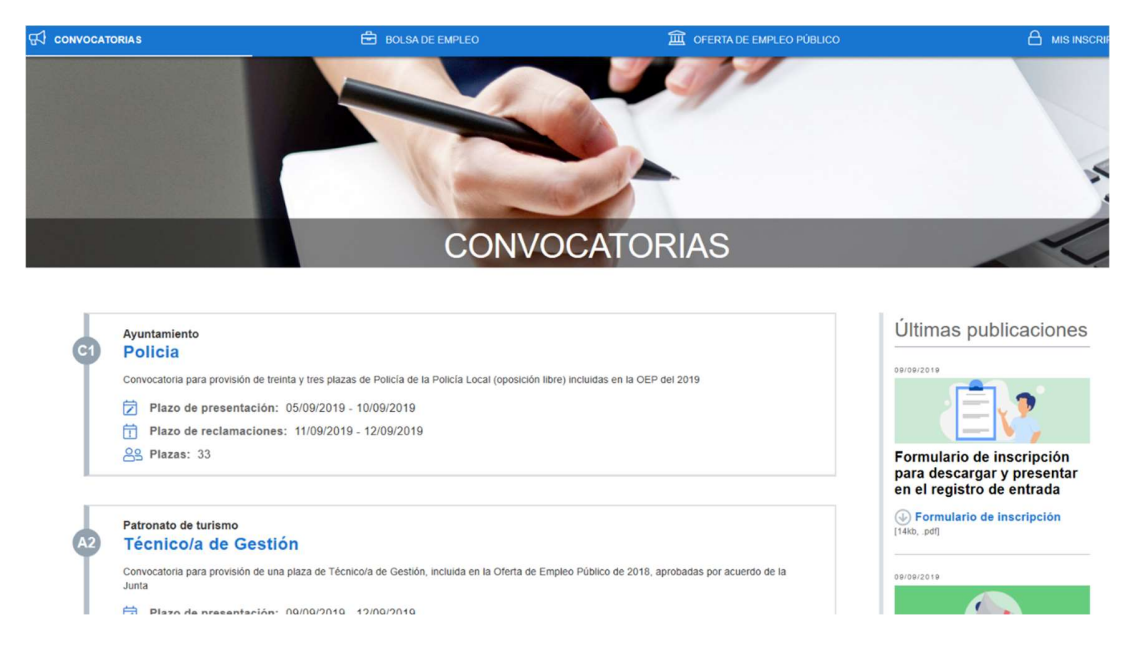

Haciendo clic sobre la definición se accede el detalle de la plaza ofertada y a los documentos relacionados con la convocatoria.

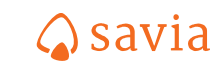

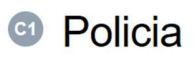

Convocatoria para provisión de treinta y tres plazas de Policía de la Policía Local (oposición libre) incluidas en la OEP del 2019

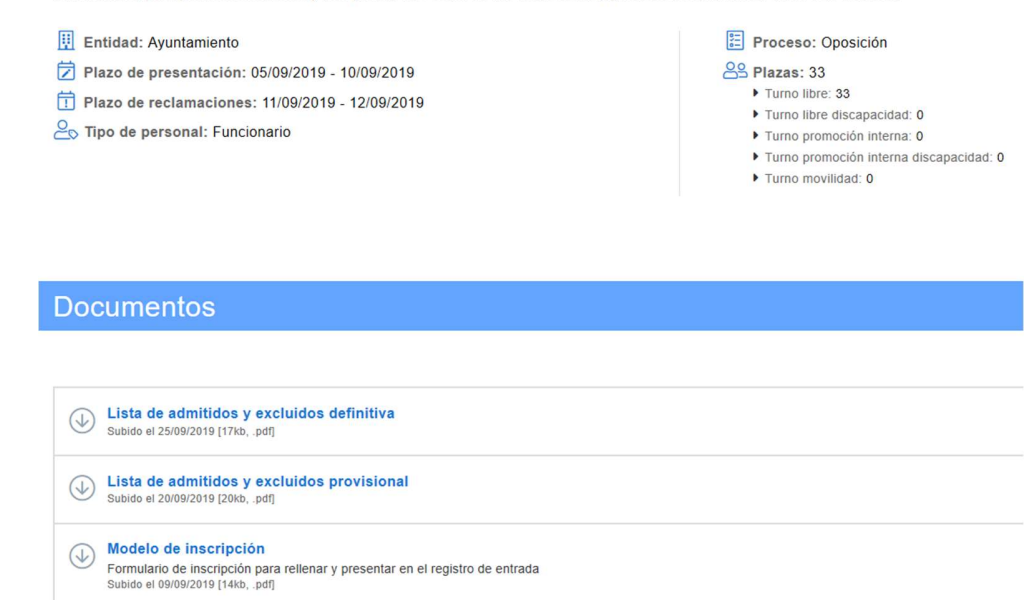

## Bolsas de empleo

En este apartado se visualizarán las bolsas de empleo ofertadas

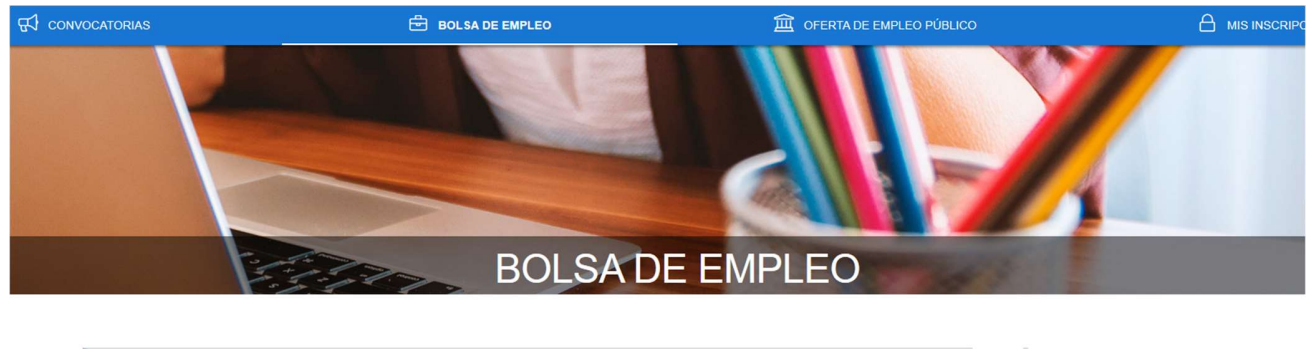

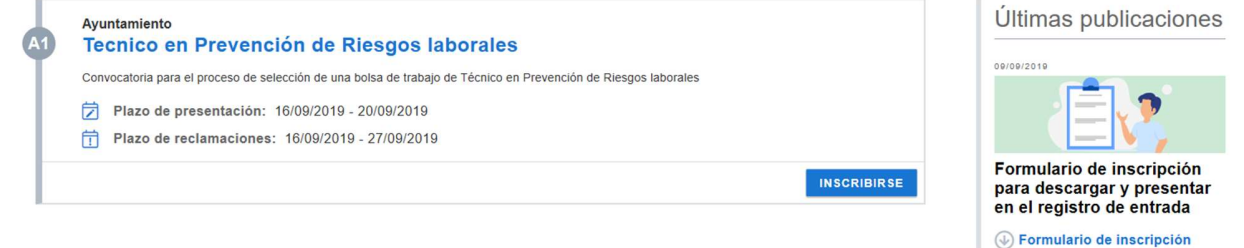

Haciendo clic sobre la definición se accede el detalle de la bolsa de empleo y a los documentos relacionados.

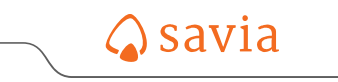

#### <sup>49</sup> Tecnico en Prevención de Riesgos laborales

Convocatoria para el proceso de selección de una bolsa de trabajo de Técnico en Prevención de Riesgos laborales

 $\boxed{\frac{11}{2}}$  Entidad: Ayuntamiento Plazo de presentación: 16/09/2019 - 20/09/2019

**T** Plazo de reclamaciones:  $16/09/2019 - 27/09/2019$ 

Proceso: Concurso oposición

INSCRIBIRSE

**Documentos** 

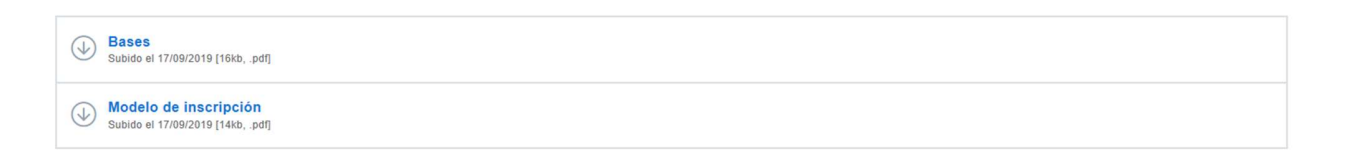

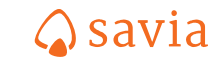

## Inscribirse

En la lista de convocatorias/bolsas de empleo en las cuales esté abierto el plazo de presentación podré inscribirme.

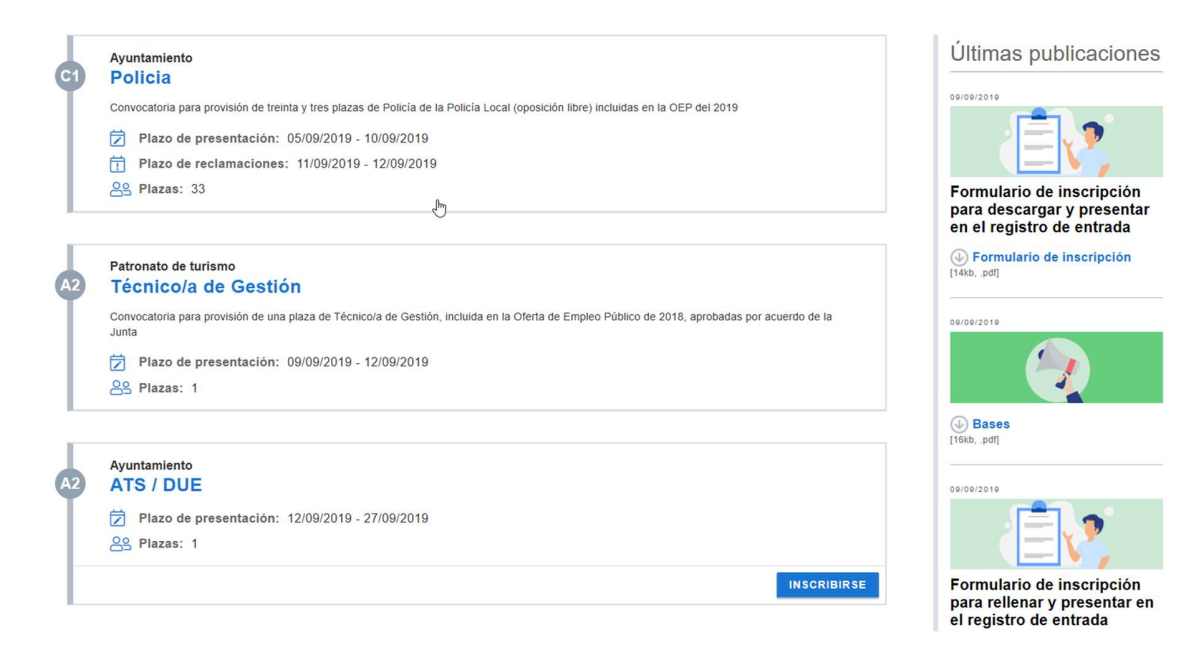

Si pulsa el botón "inscribirse aparecerá la siguiente pantalla:

#### Inscribirse a una bolsa de empleo

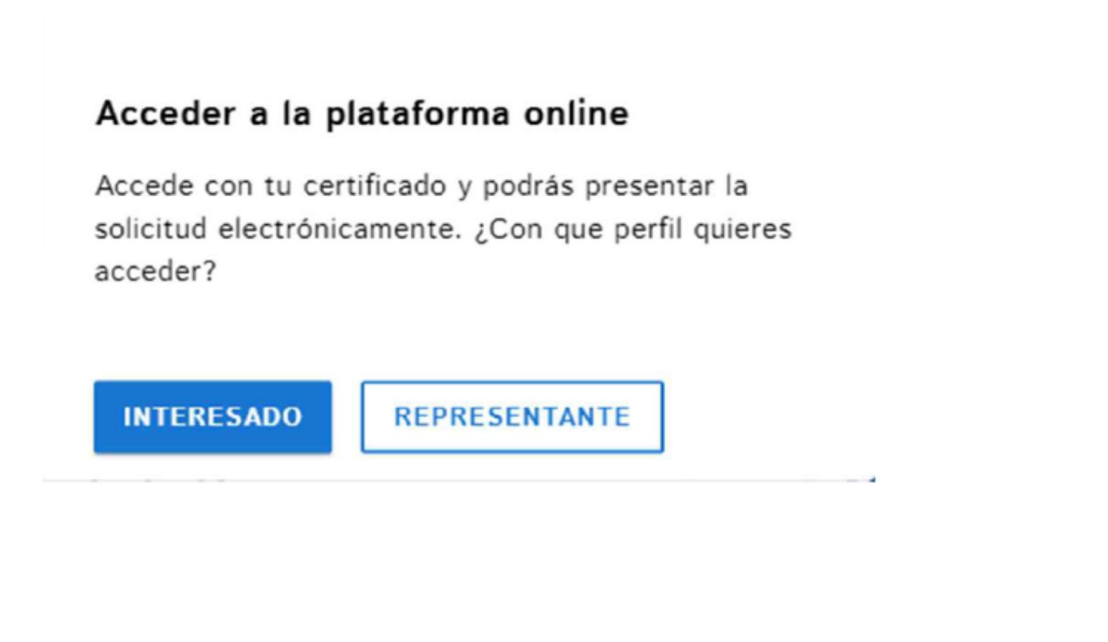

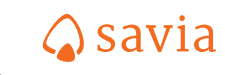

Si pulsa el botón "interesado o representante" a continuación pedirá que se autentique con un certificado electrónico, como puede ser, por ejemplo, la plataforma clave:

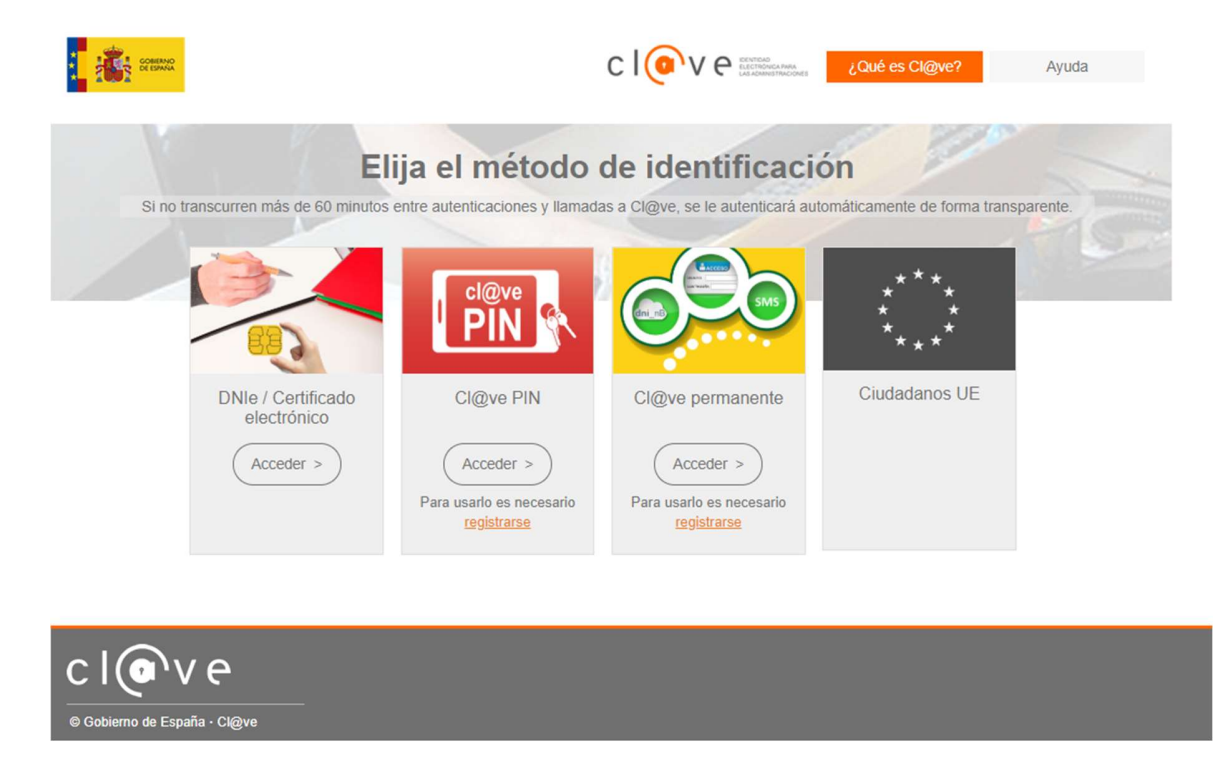

Una vez autenticado se presentará un asistente para registrar todos los datos requeridos en el proceso.

Los apartados que tendrá que cumplimentar son los siguientes:

#### Mis datos personales. Datos personales

Los campos nombre, apellidos y DNI no son editables y se tomarán del certificado electrónico con el cual se haya registrado el candidato. El resto de los campos son obligatorios.

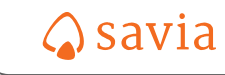

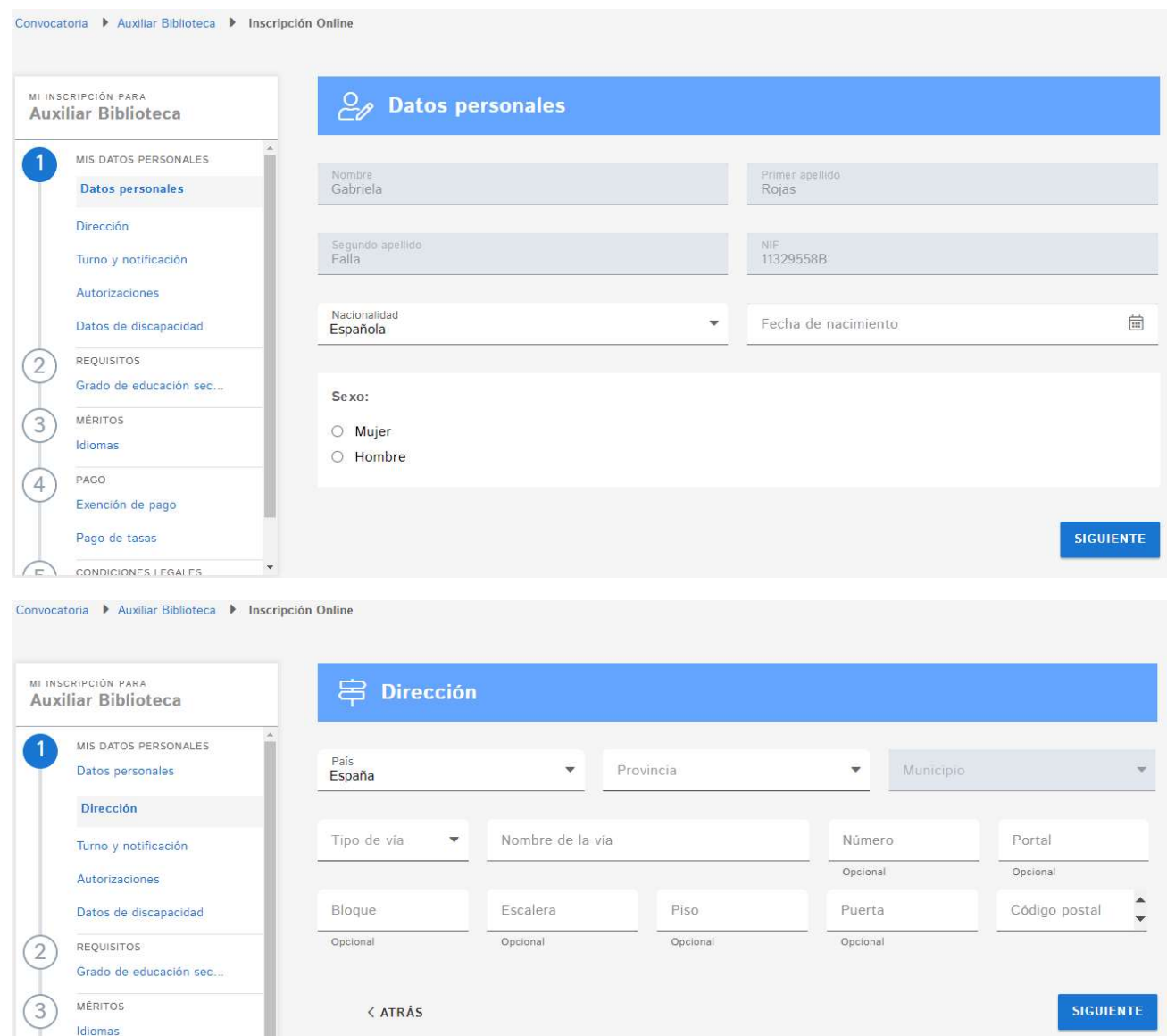

Los datos registrados son guardados de forma automática en el momento de acceder al formulario de tal forma que podemos abandonar la inscripción y retomarla en cualquier momento conservando los datos introducidos.

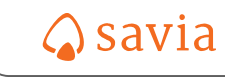

#### Mis datos personales. Turno y notificación

Si el turno al que se inscribe es de "discapacidad" entonces obliga a justificar la discapacidad en el apartado "Datos de discapacidad".

Si la convocatoria establece que se pueden realizar las pruebas en un idioma distinto el candidato podrá elegir el idioma.

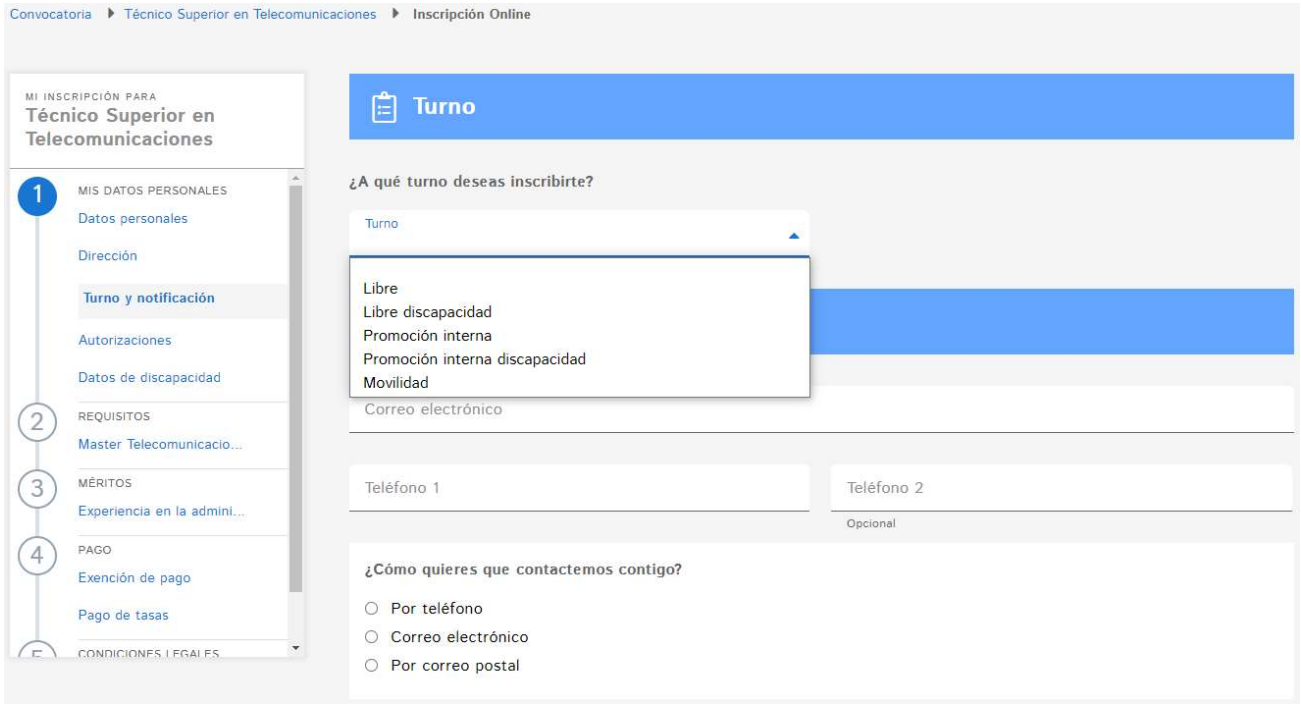

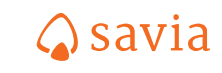

#### Mis datos personales. Autorizaciones

En este apartado, deberás indicar si te opones a que la Administración realice las consultas necesarias para la gestión de este procedimiento. Si es así, deberás acreditar los requisitos solicitados en este procedimiento aportando la documentación necesaria.

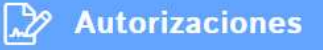

Consulta de datos u obtención de documentos para gestión de este procedimiento:

De acuerdo con el artículo 28 de la ley 39/2015 del 1 de octubre del procedimiento administrativo común de las administraciones públicas, para verificar el cumplimiento de la normativa relativa a este procedimiento la administración accederá y obtendrá los datos o documentos siguientes de las administraciones correspondientes:

- · Agencia estatal de administración tributaria (AEAT) Nivel de renta
- · Comunidad autónoma. Discapacidad
- · Dirección general de tráfico (DGT). Permiso de conducir
- · Ministerio de educación cultura y deporte (MECD) Titulación
- · Servicio estatal de empleo (SEPE) Informe de vida laboral

Me opongo a que la administración realice las consultas necesarias para la gestión de este procedimiento y aporto, por lo tanto, la documentación necesaria para su tramitación. En caso de que se oponga a realizar estas consultas habrá de acreditar los requisitos solicitados en este procedimiento aportando la documentación necesaria.

< ATRÁS

## Mis datos personales. Datos de discapacidad

Si la convocatoria tiene algún turno de "discapacidad" y el candidato lo selecciona en el apartado "Mis datos personales – convocatoria y contacto - turno" se requerirá de forma obligatoria rellenar los datos de Discapacidad.

En el caso de una bolsa de empleo solamente será necesario rellenar los datos de discapacidad si el candidato necesita alguna adaptación.

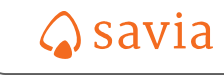

**SIGUIENTE** 

Página 10 de 25

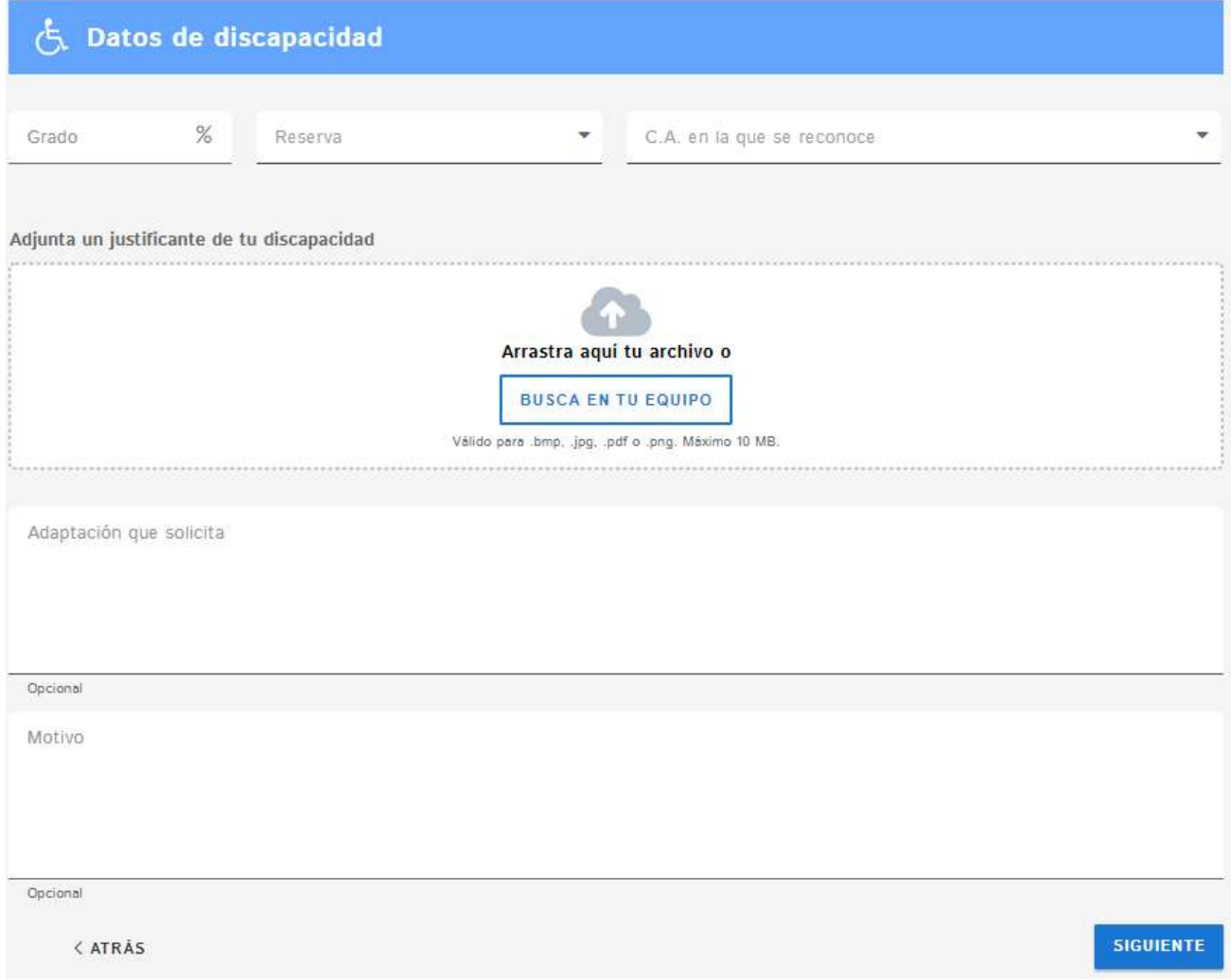

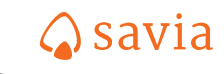

## Requisitos

El apartado "requisitos" aparecerá en el asistente con los requisitos definidos en el proceso.

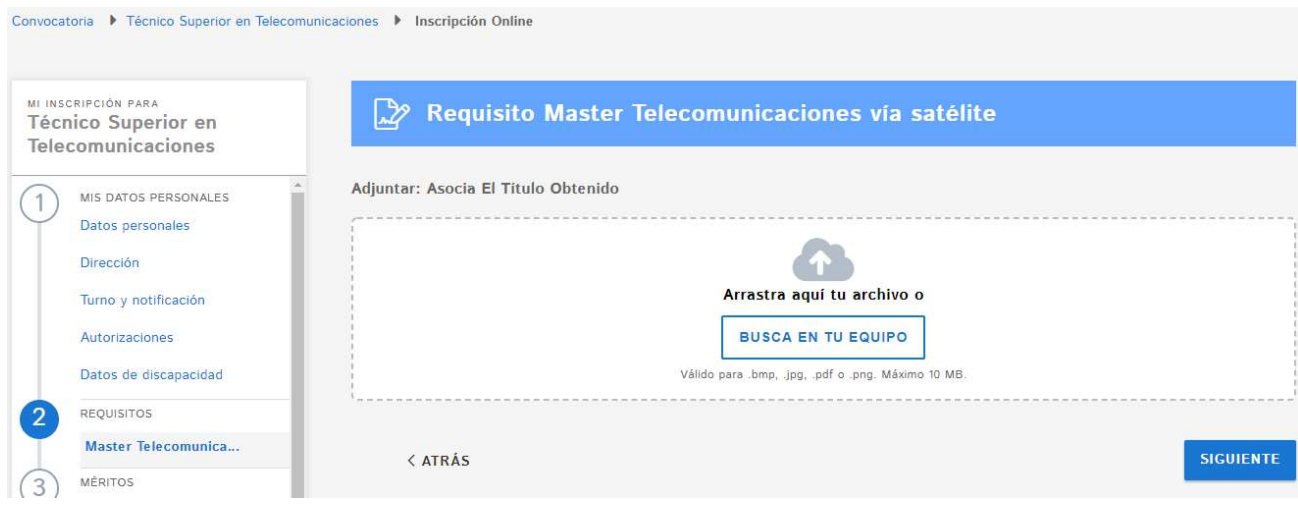

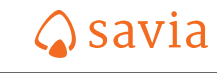

#### Méritos

En este apartado se muestran los méritos que fijan las bases del proceso y tendrá que rellenar el dato correspondiente al mérito junto con el documento que lo justifique. En el caso que el proceso sea con autobaremación, se mostrará la puntuación obtenida.

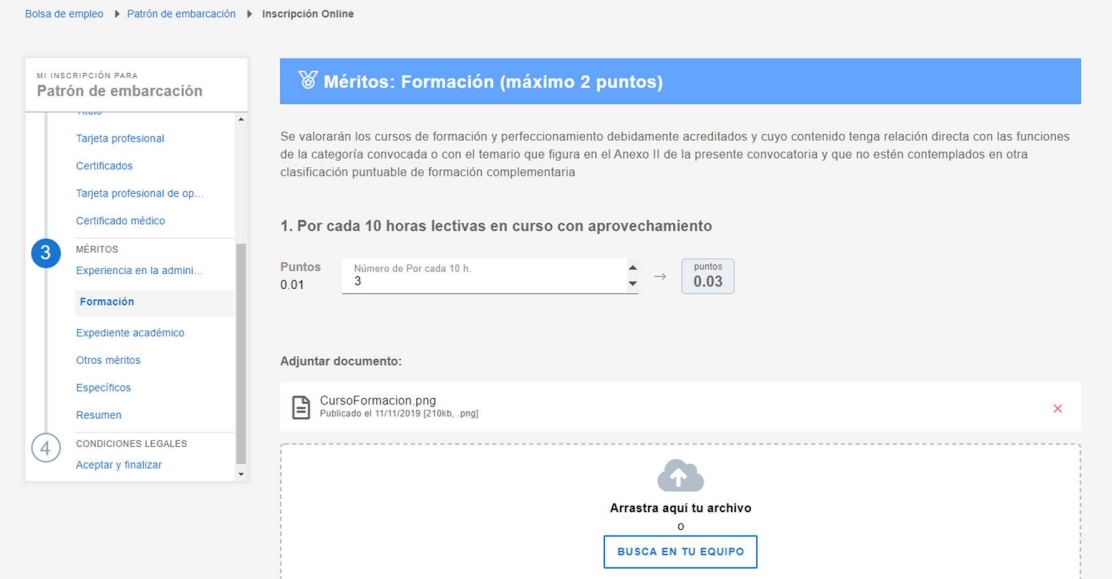

Si se marca "Doy permiso para actuar de oficio" no se tiene que aportar el documento que acredite el mérito

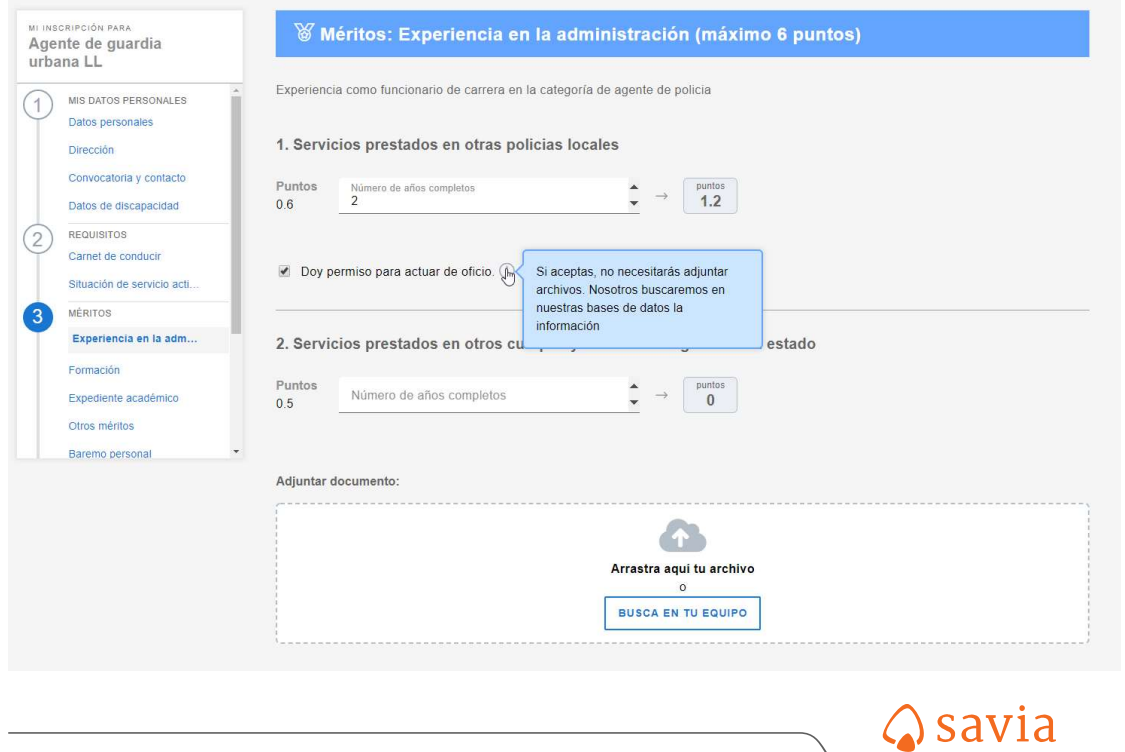

Una vez finalizado la introducción de los méritos mostrará un cuadro resumen con la información introducida con relación a los méritos si el proceso es con autobaremación.

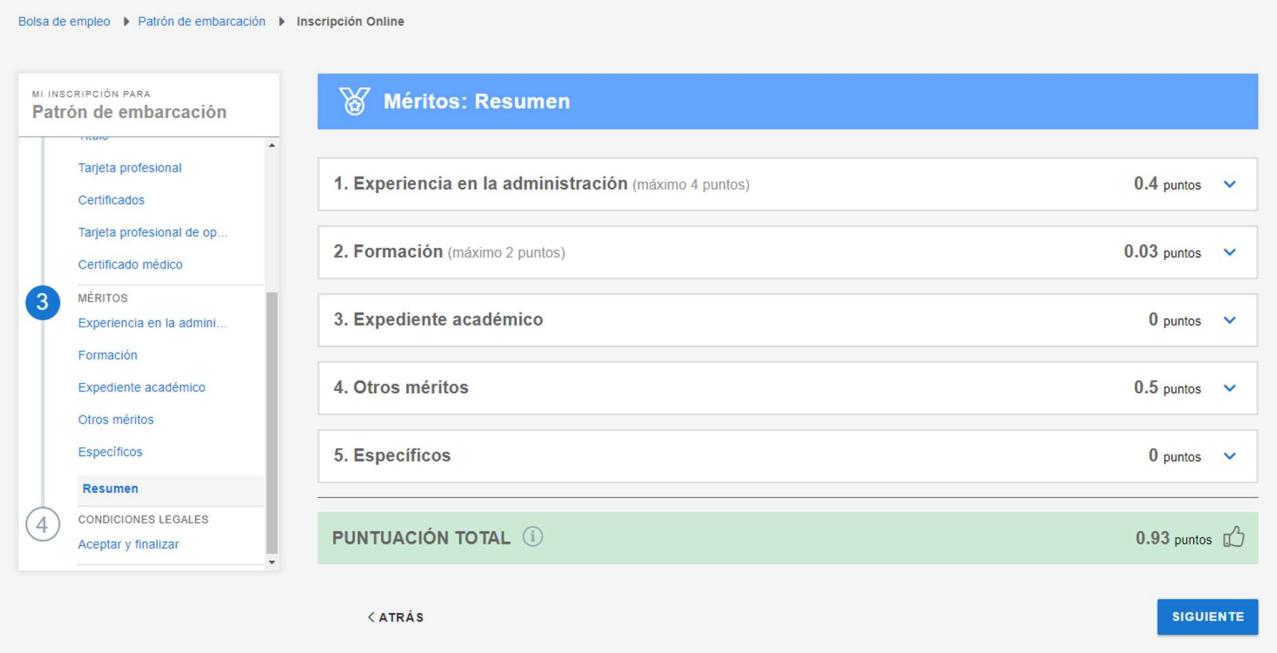

#### Pruebas acreditables

Si en las bases de un proceso se establece como requisito que el candidato debe de poseer un determinado conocimiento y el candidato puede acreditarlo, se mostrará este apartado.

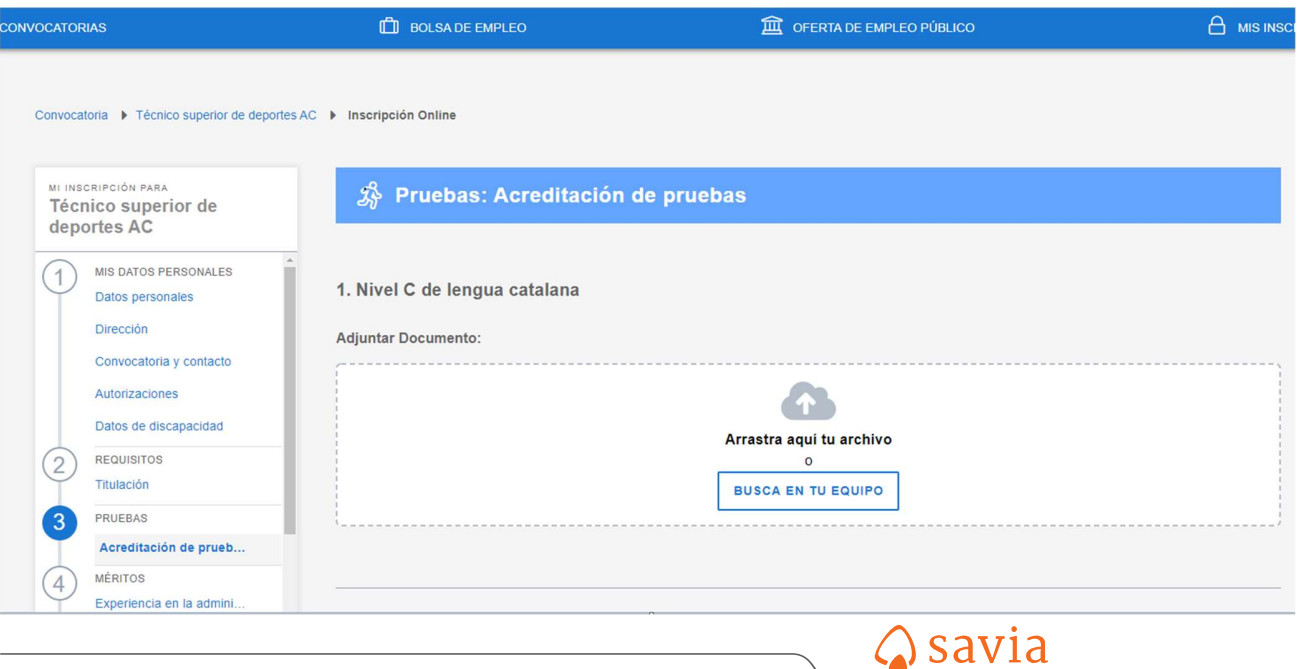

### Pago

Si el proceso tiene pago de tasas se habilitará el apartado para adjuntar identificar si tiene algún motivo de exención

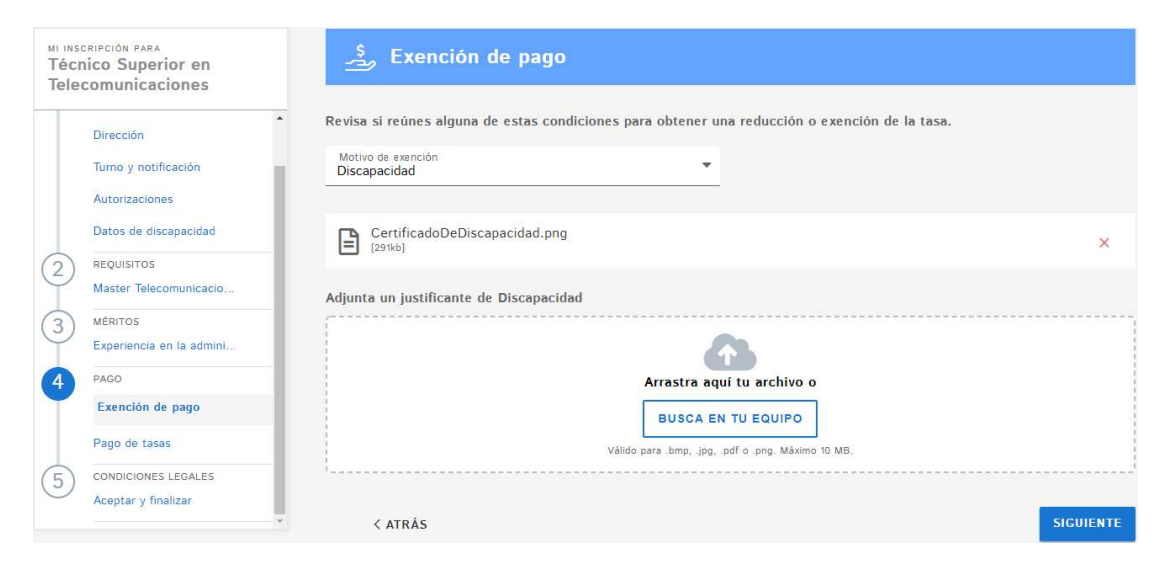

Y a continuación para adjuntar el justificante de pago

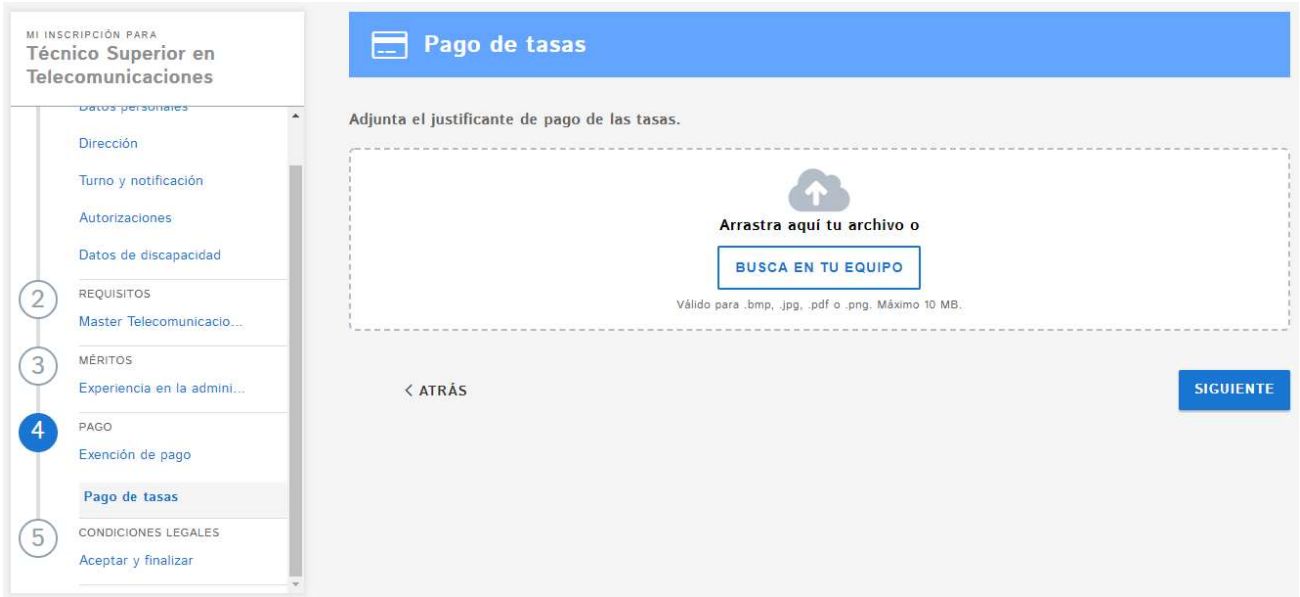

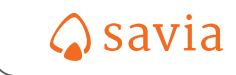

### Condiciones legales. Aceptar y finalizar

Para poder llevar a término la inscripción es necesario marcar la casilla de "He leído las condiciones …." y pulsar el botón "Finalizar"

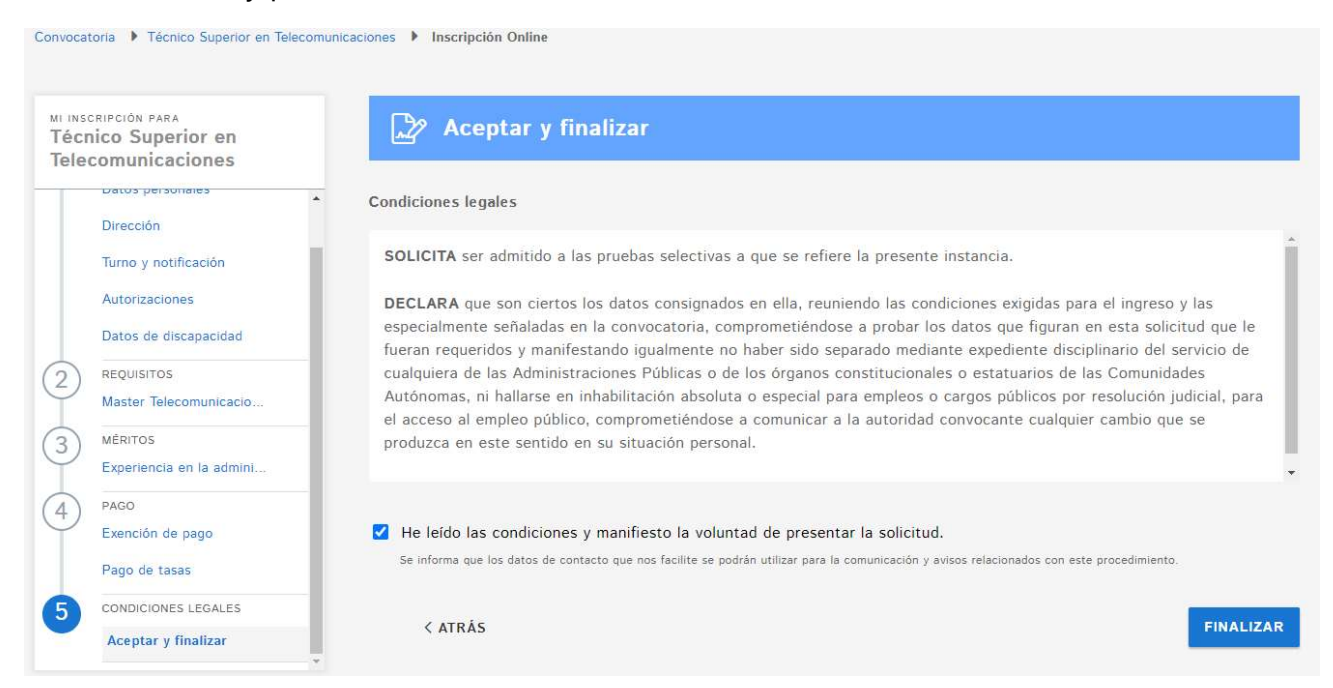

El botón de finalizar comprobará la coherencia de la información registrada y mostrará la siguiente ventana:

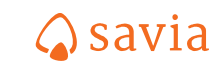

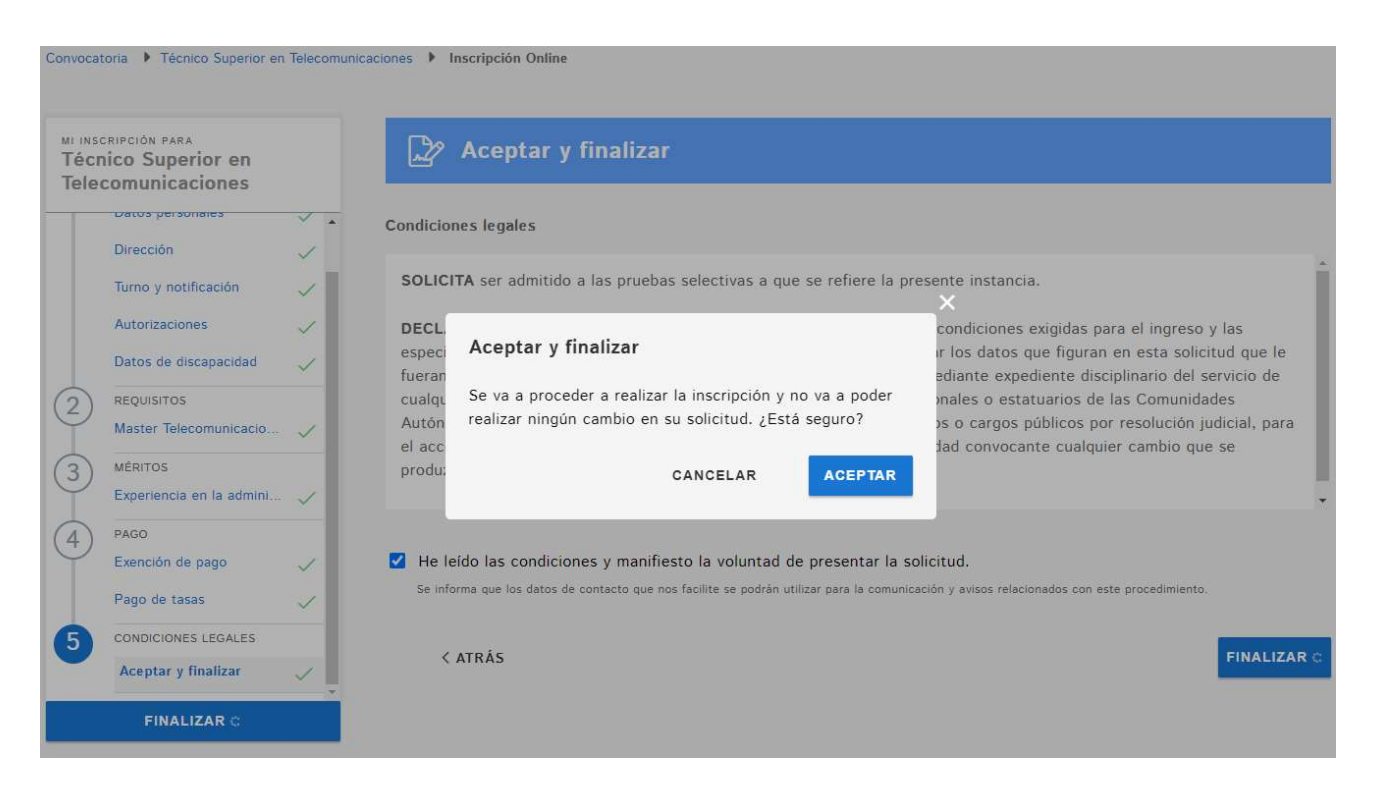

Si se pulsa el botón de "cancelar" volverá a poder editar de nuevo su inscripción y si abandona la sesión sus datos se conservarán para la próxima vez que intente realizar la inscripción

Si se pulsa el botón de "continuar" se mostrará una pantalla indicando al candidato que ha realizado la inscripción y que recibirá un correo electrónico con instrucciones para obtener el justificante del registro.

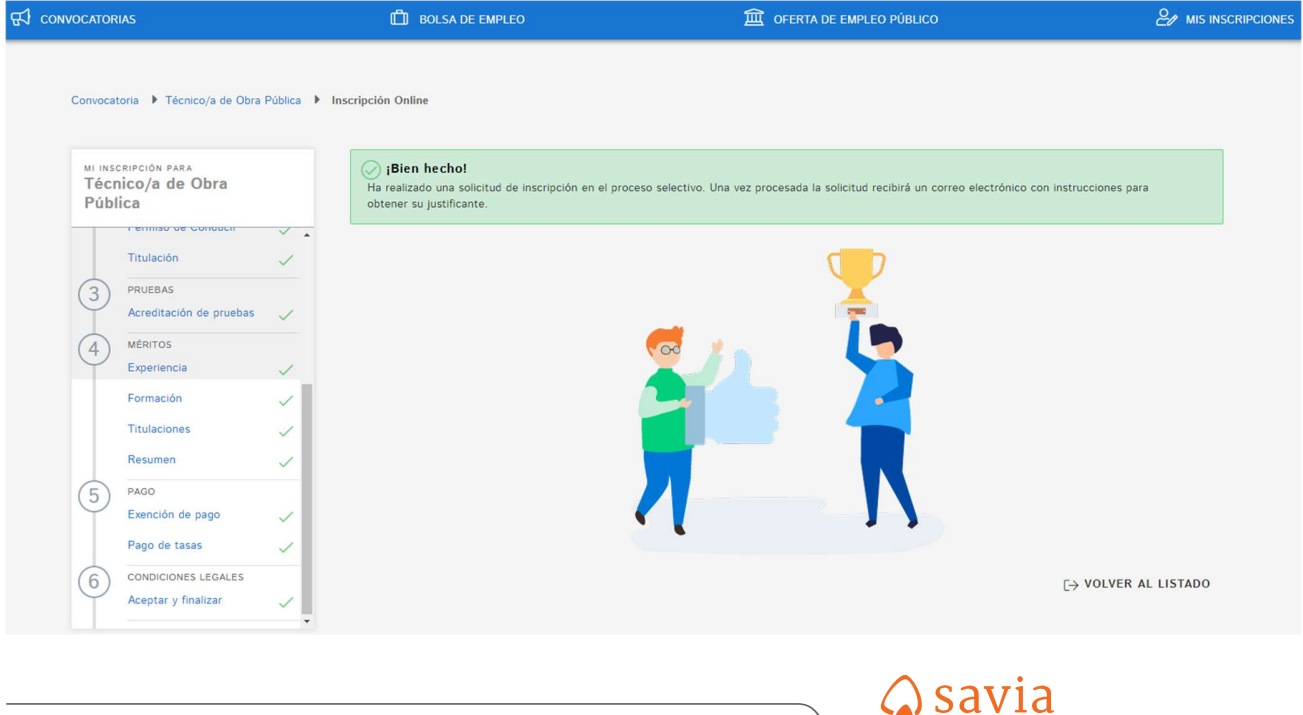

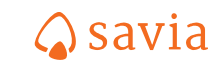

### Control de la información

Cuando se pulsa el botón "Finalizar" que se encuentra en "Condiciones legales – Aceptar y finalizar" se comprueba la coherencia de la información introducida mostrando en rojo los apartados del formulario que no están correctamente cumplimentados, así como los campos que son obligatorios rellenarlos. Hasta que no se realicen las correcciones no se podrá llevar a término la inscripción

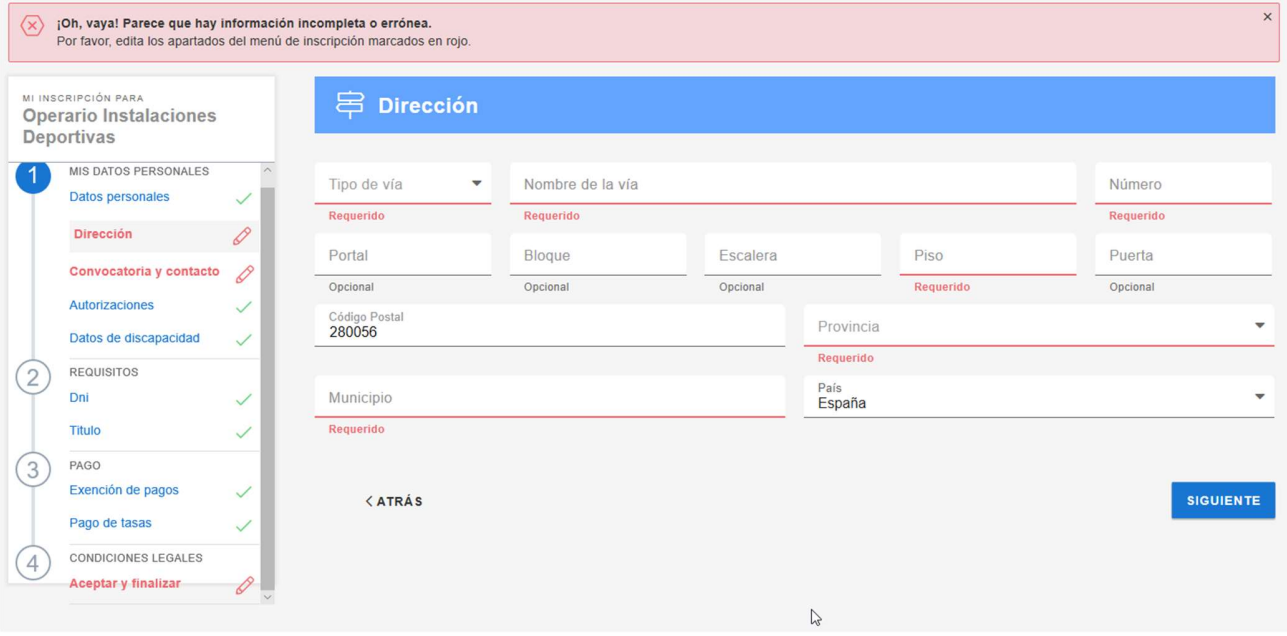

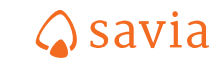

## Mis inscripciones

Desde el portal del ciudadano se puede consultar las inscripciones que realizadas y descargar el justificante de inscripción. En la parte superior derecha del portal se encuentra el botón "Mis inscripciones"

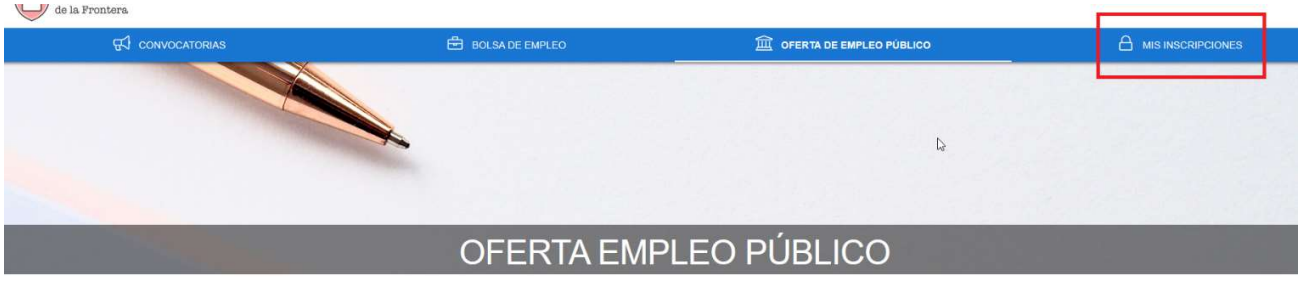

Una vez pulsado el botón se pedirá que se autentique con un certificado electrónico

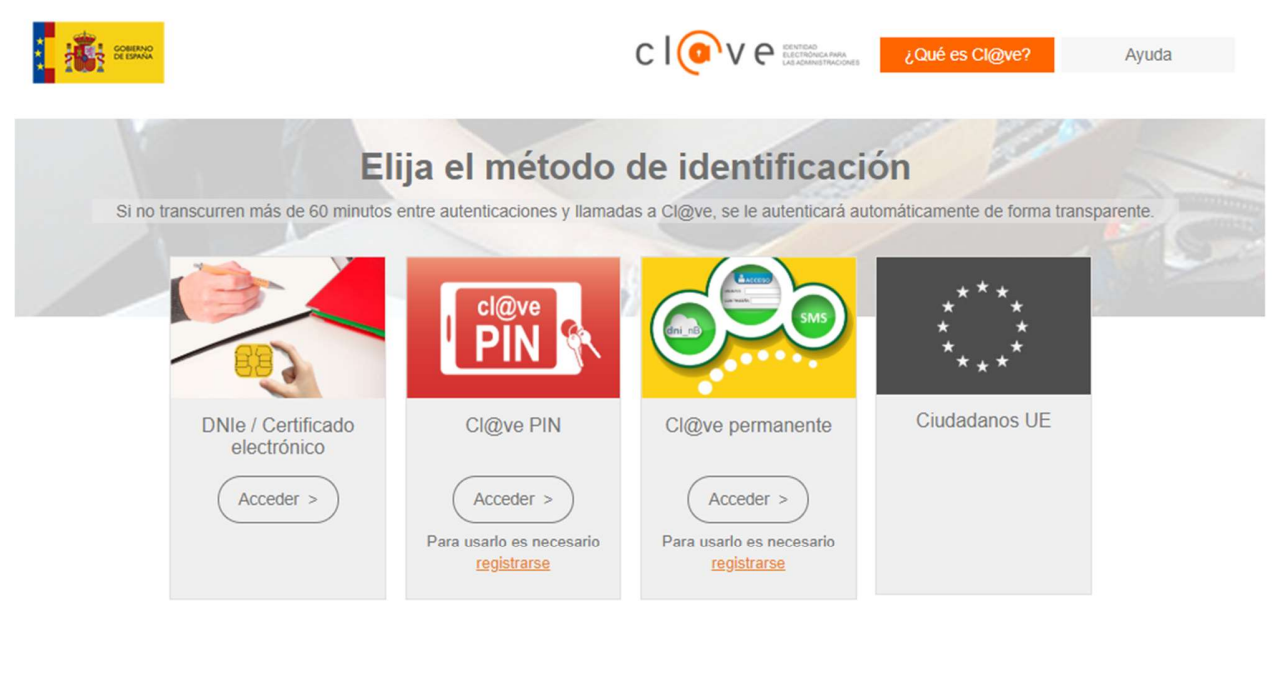

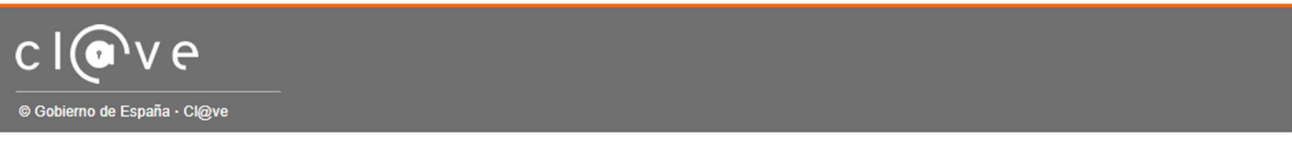

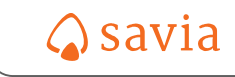

Y mostrará todas las inscripciones que ha realizado.

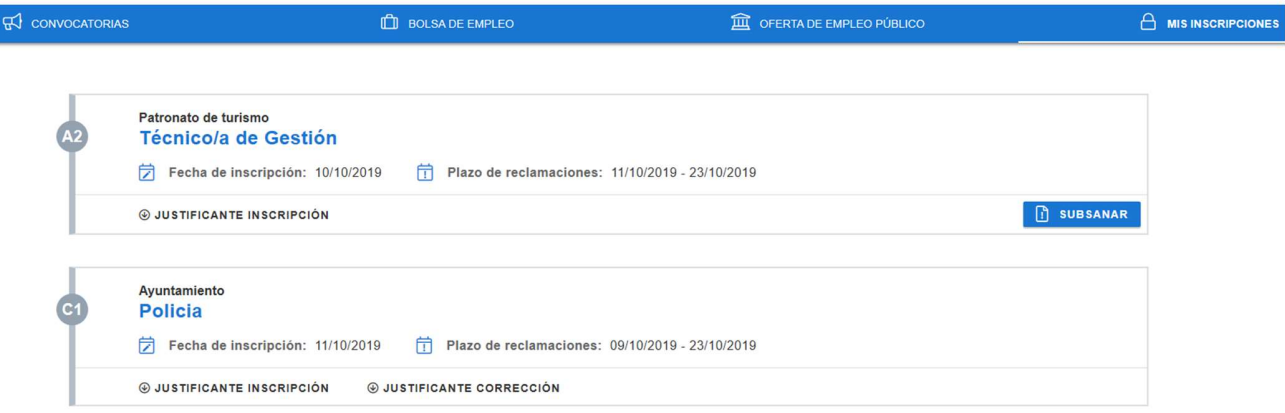

Haciendo clic sobre la convocatoria/bolsa de empleo mostrará los datos recogidos en la inscripción.

Pulsando el icono  $\overline{\mathbb{Z}}$  se pueden modificar los datos de dirección y de contacto

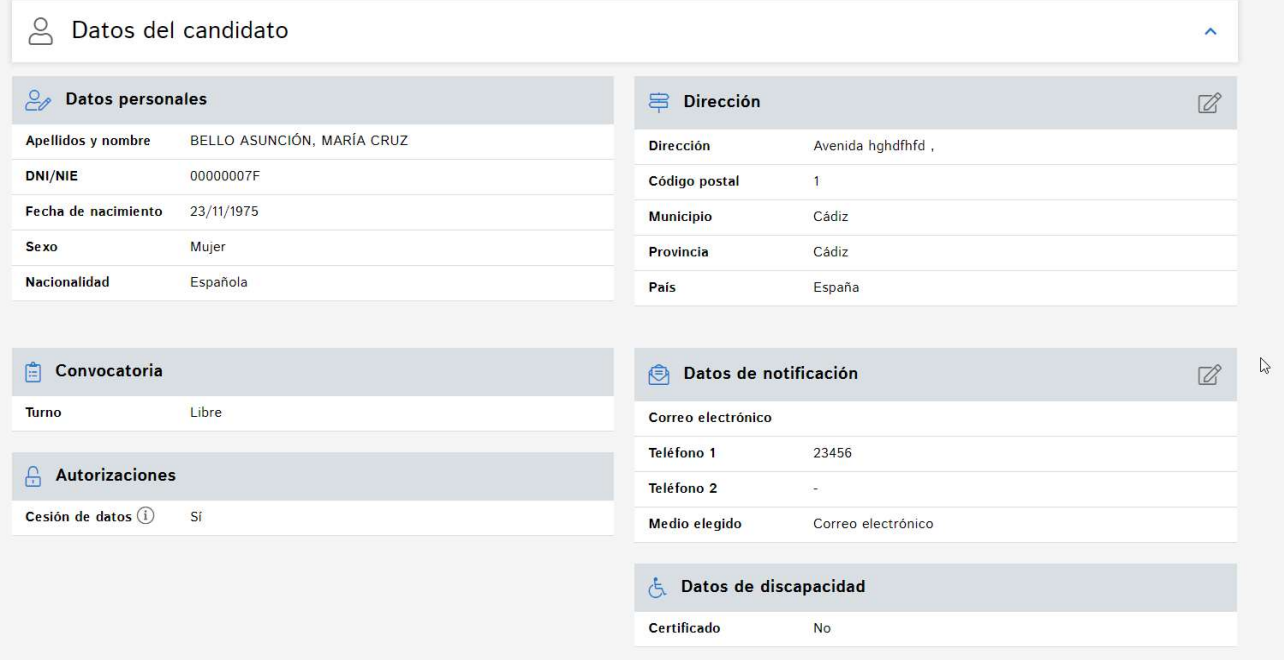

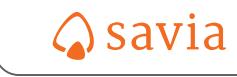

Cuando se publica la lista de admitidos y excluidos provisional y está abierto el plazo de subsanación desde mis inscripciones se puede ver el motivo de exclusión y subsanar el requisito pulsando el botón "Subsanar".

Al pulsar "Subsanar" y si tiene algún motivo de exclusión en la lista provisional, le muestra el requisito o requisitos que tiene que subsanar.

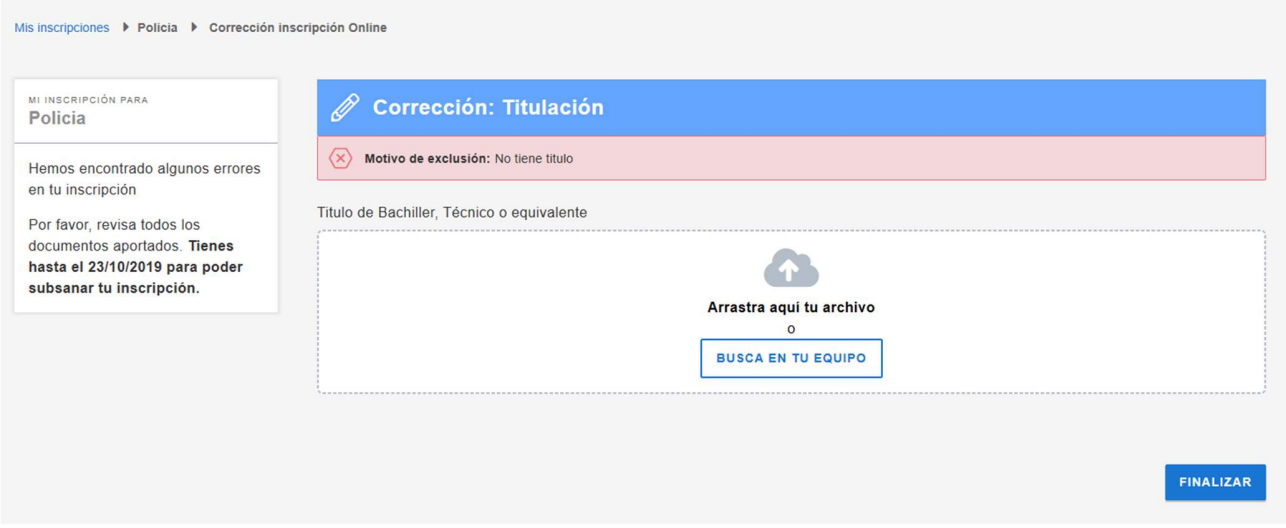

Una vez subsanado el requisito y pulsado el botón de "Finalizar", se genera el justificante de la subsanación y la inscripción pasará al buzón "Pendiente de revisar" en la "Gestión de admitidos y excluidos"

En el caso de que no esté inscrito en ninguna convocatoria/bolsa de empleo mostrará un mensaje de advertencia.

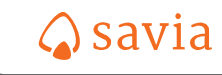

# Listas de sustitución

Esta opción mostrará las listas de sustitución activas en para su consulta

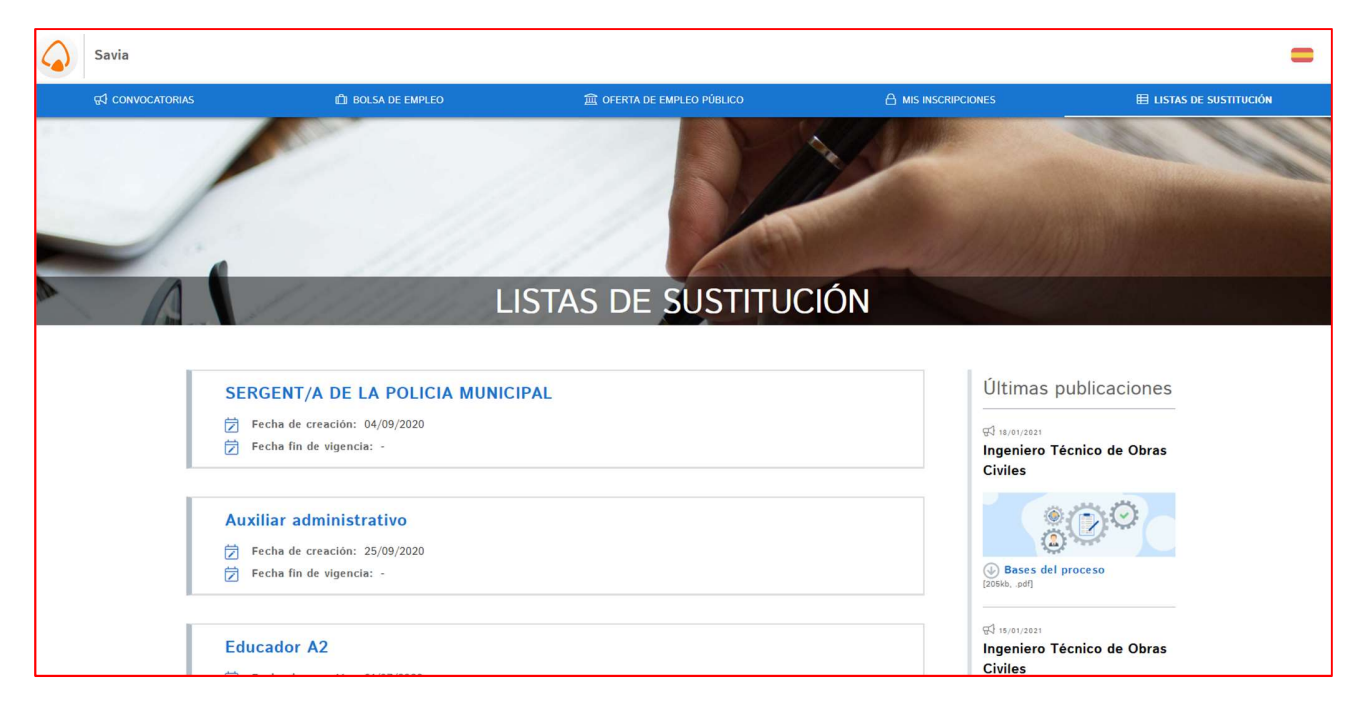

Haciendo clic sobre una aparecerán los candidatos agrupados por turno la lista por orden de prelación.

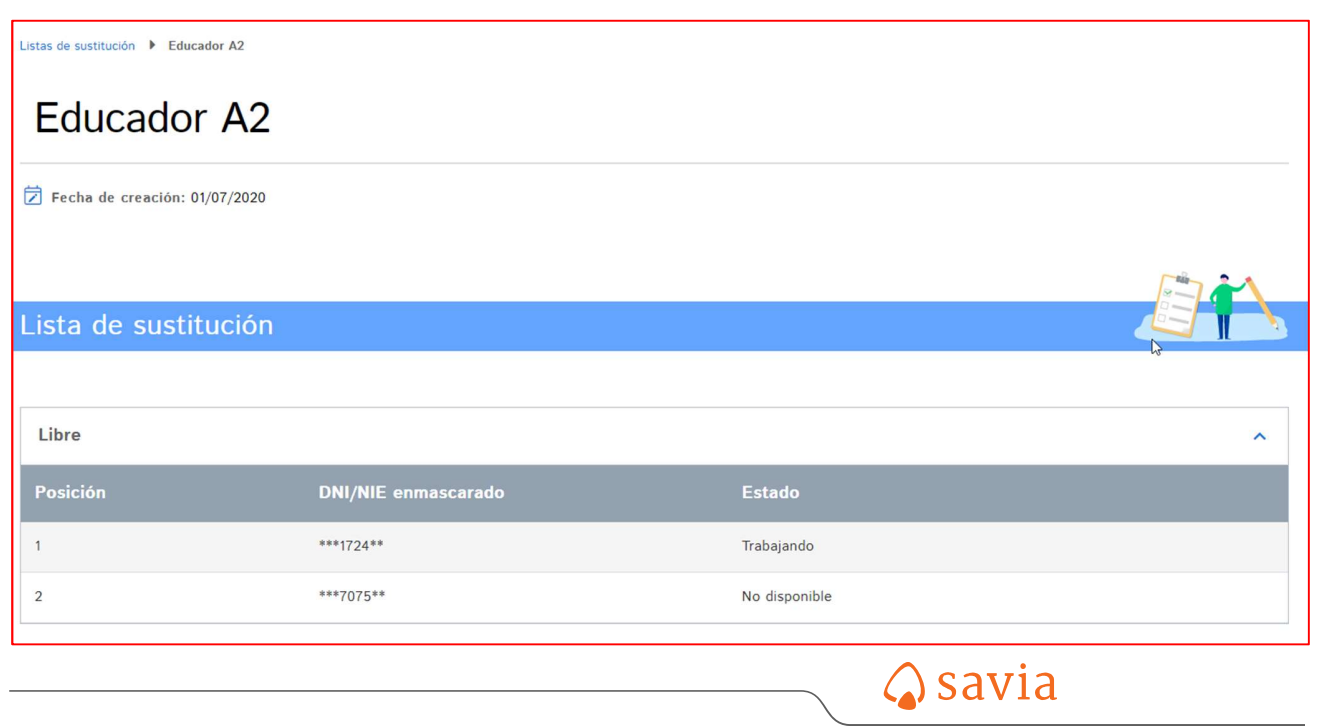